### **บทที่ 16 การกลับรายการเอกสารสินทรัพย์(สท.19)**

การกลับรายการเอกสารสินทรัพย์ สท.19 ใช้สำหรับการกลับรายการเอกสารที่บันทึกรายการสินทรัพย์ ด้วย สท.16 การบันทึกสินทรัพย์รับบริจาค สท.17 การบันทึกรับสินทรัพย์จากการโอนภายในหน่วยงาน สท.18 การตัดจำหน่ายสินทรัพย์ สท.23 การบันทึกรับสินทรัพย์จากการสำรวจพบ และ สท.26 การปรับมูลค่าสินทรัพย์ ไม่ถูกต้อง โดยการกลับรายการเอกสารจะต้องระบุวันที่ผ่านรายการ หลังจากที่กลับรายการแล้ว ให้บันทึกรายการ สินทรัพย์เข้าระบบใหม่ โดยระบุวันที่ผ่านรายการให้สอดคล้องกับวันที่กลับรายการในระบบ อยู่ในปีบัญชีเดียวกับ การบันทึกรับสินทรัพย์

## **ขั้นตอนการบันทึกข้อมูล**

เมื่อเข้าสู่ระบบ New GFMIS Thai โดยระบุรหัสผู้ใช้และรหัสผ่านแล้ว ระบบแสดงหน้าจอ ระบบงาน ตามภาพที่ 1

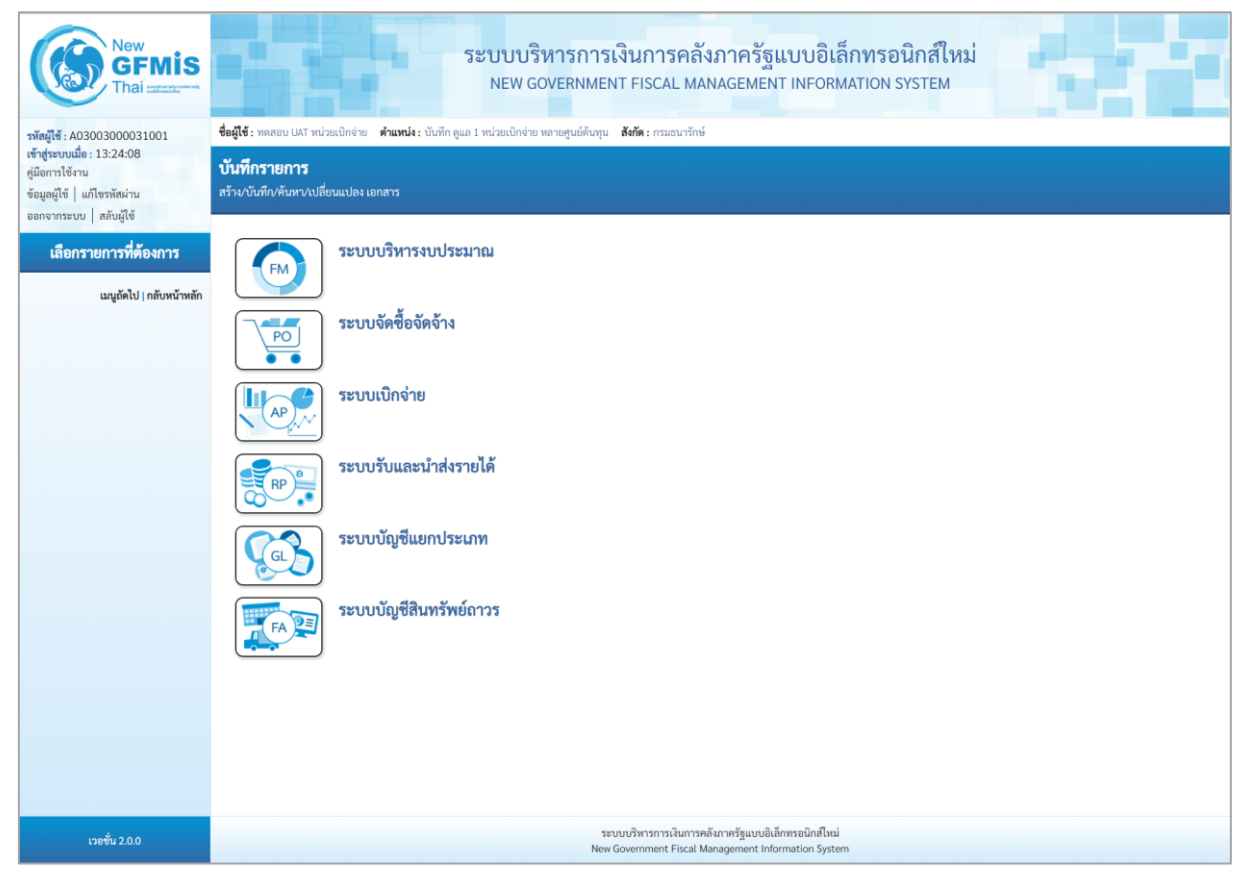

ภาพที่ 1

- กดปุ่ม **ระบบบัญชีสินทรัพย์ถาวร** เพื่อเข้า > กลับรายการสินทรัพย์ > สท.19 กลับรายการ เอกสารสินทรัพย์ตามภาพที่ 2

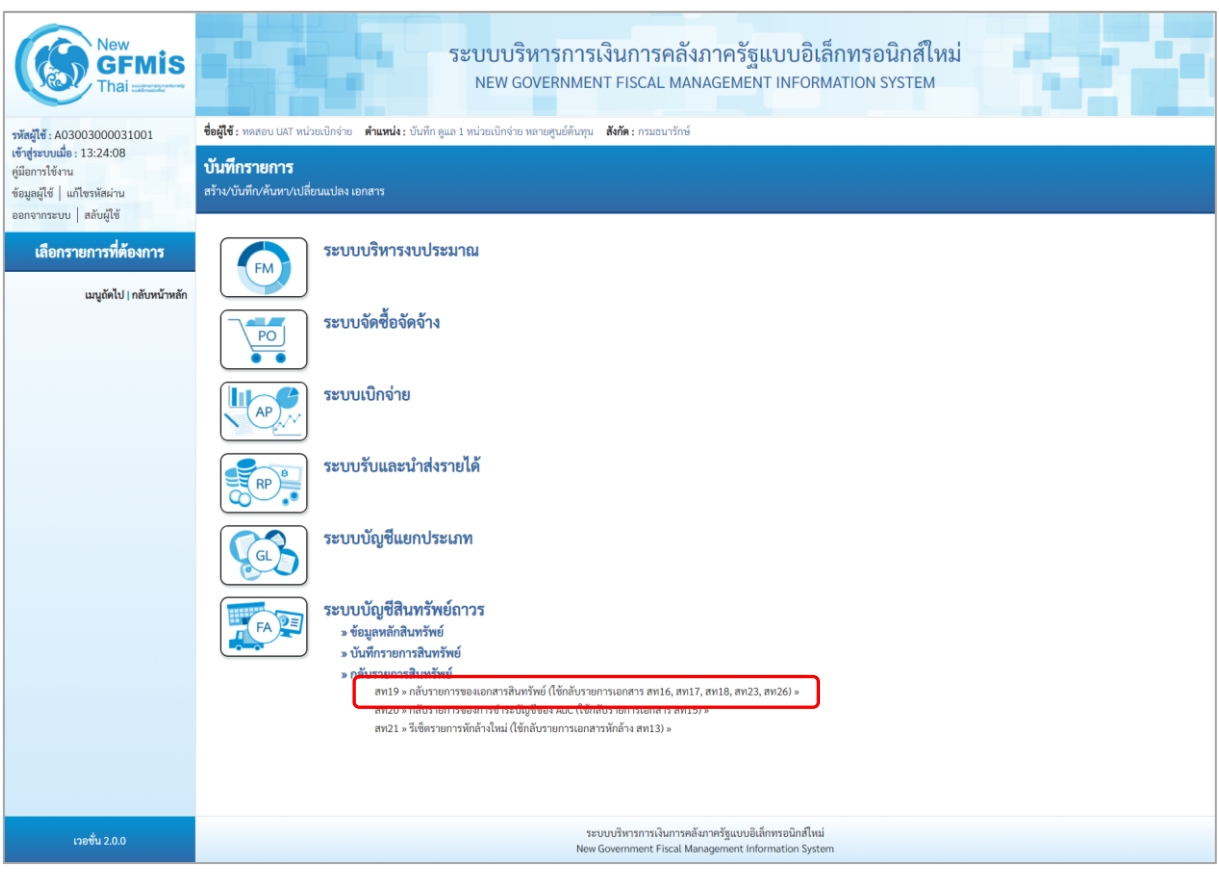

ภาพที่ 2

- ระบบแสดงหน้าจอ"กลับรายการเอกสารสินทรัพย์(สท.19)" ตามภาพที่ 3

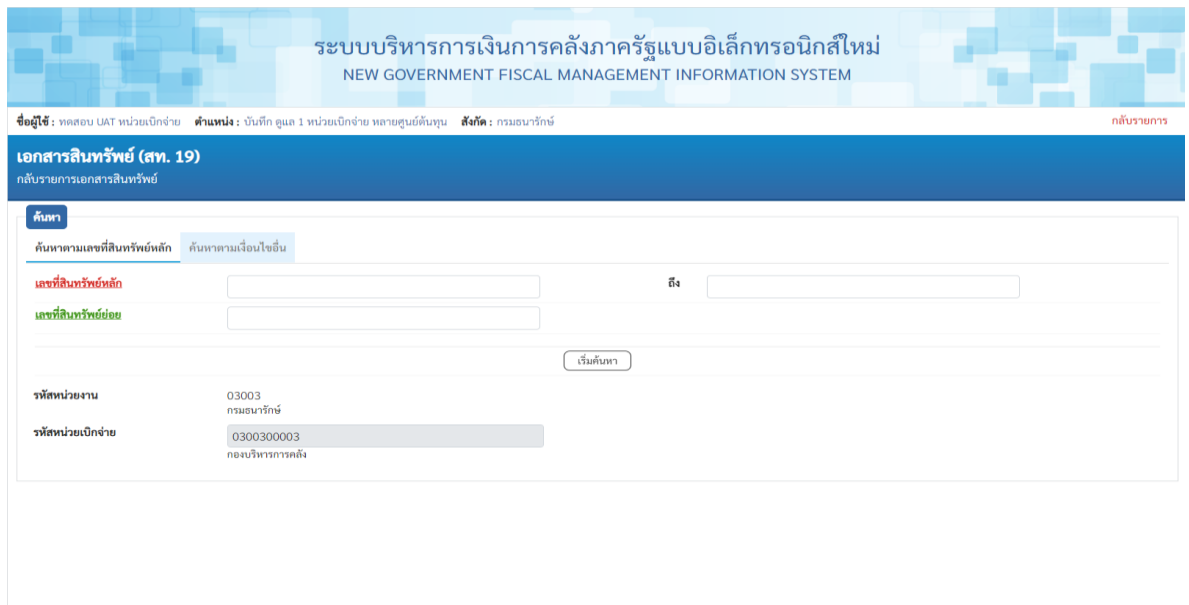

ภาพที่ 3

- ค้นหาเอกสารตามเลขที่สินทรัพย์หลัก หรือค้นหาตามเงื่อนไขอื่น ระบุรายละเอียด ตามภาพที่ 19

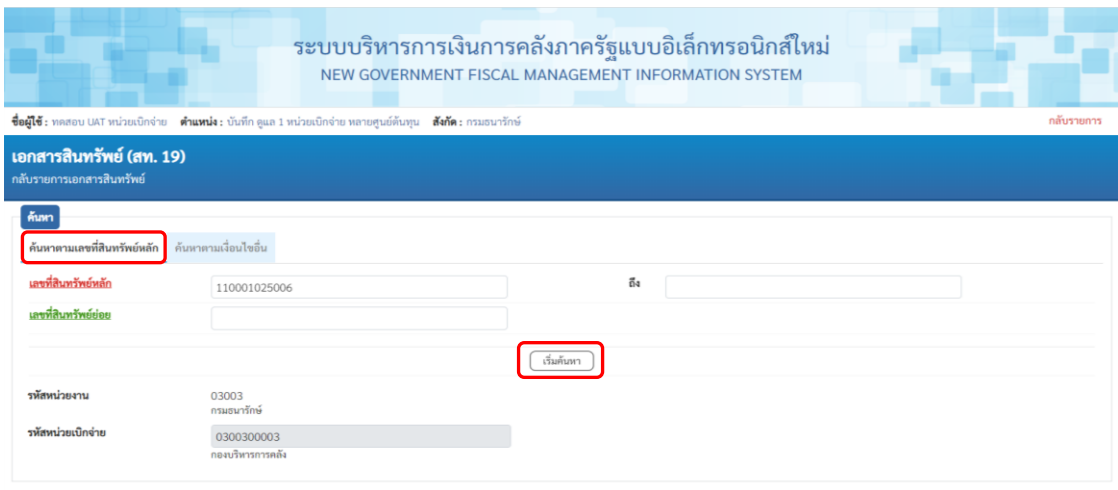

ภาพที่ 19

# **ค้นหาตามเลขที่สินทรัพย์หลัก**

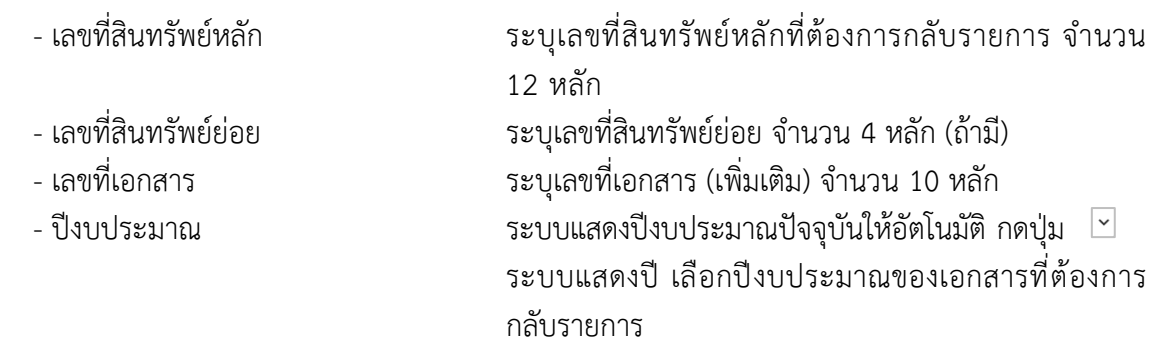

- กดปุ่ม เพื่อให้ระบบแสดงรายการตามภาพที่ 20

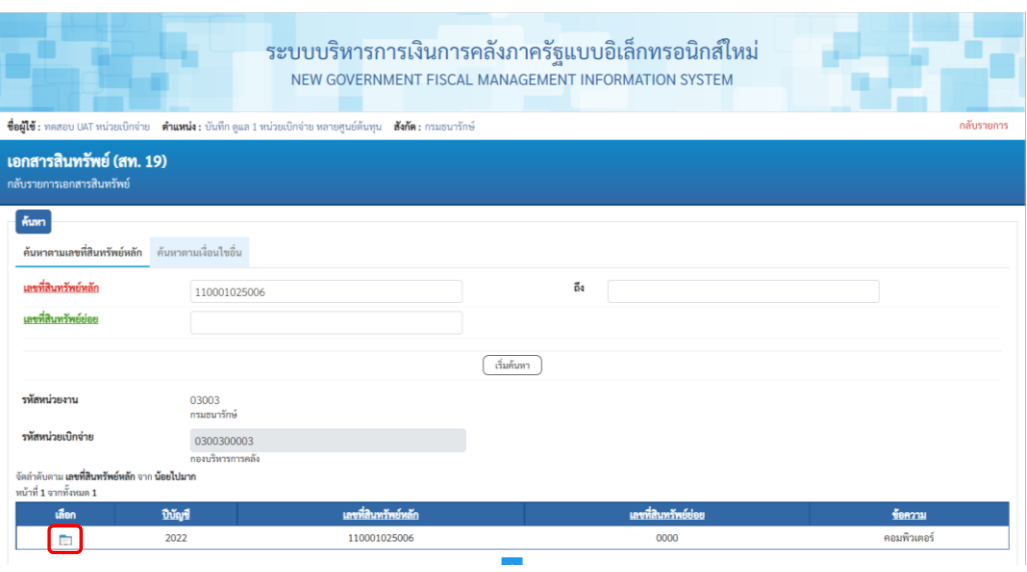

ภาพที่ 20

- กดปุ่ม (เลือก) หน้าเอกสารที่ต้องการกลับรายการ ระบบแสดงหน้าจอการกลับรายการ ตามภาพที่ 21

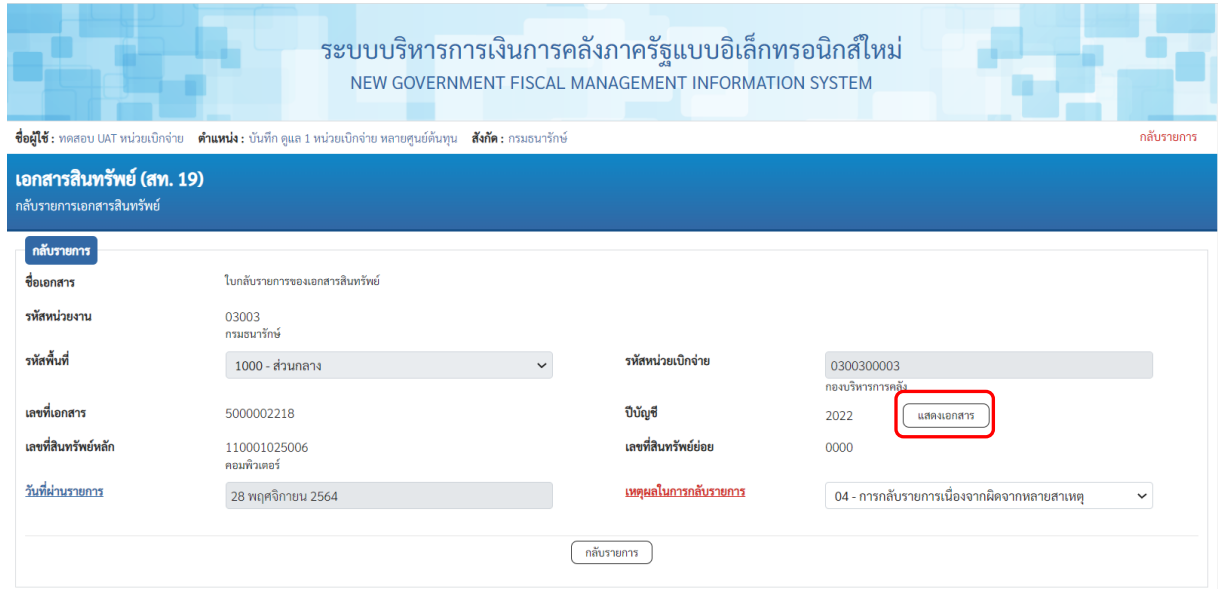

ภาพที่ 21

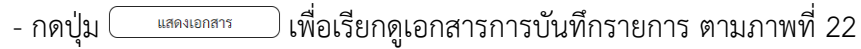

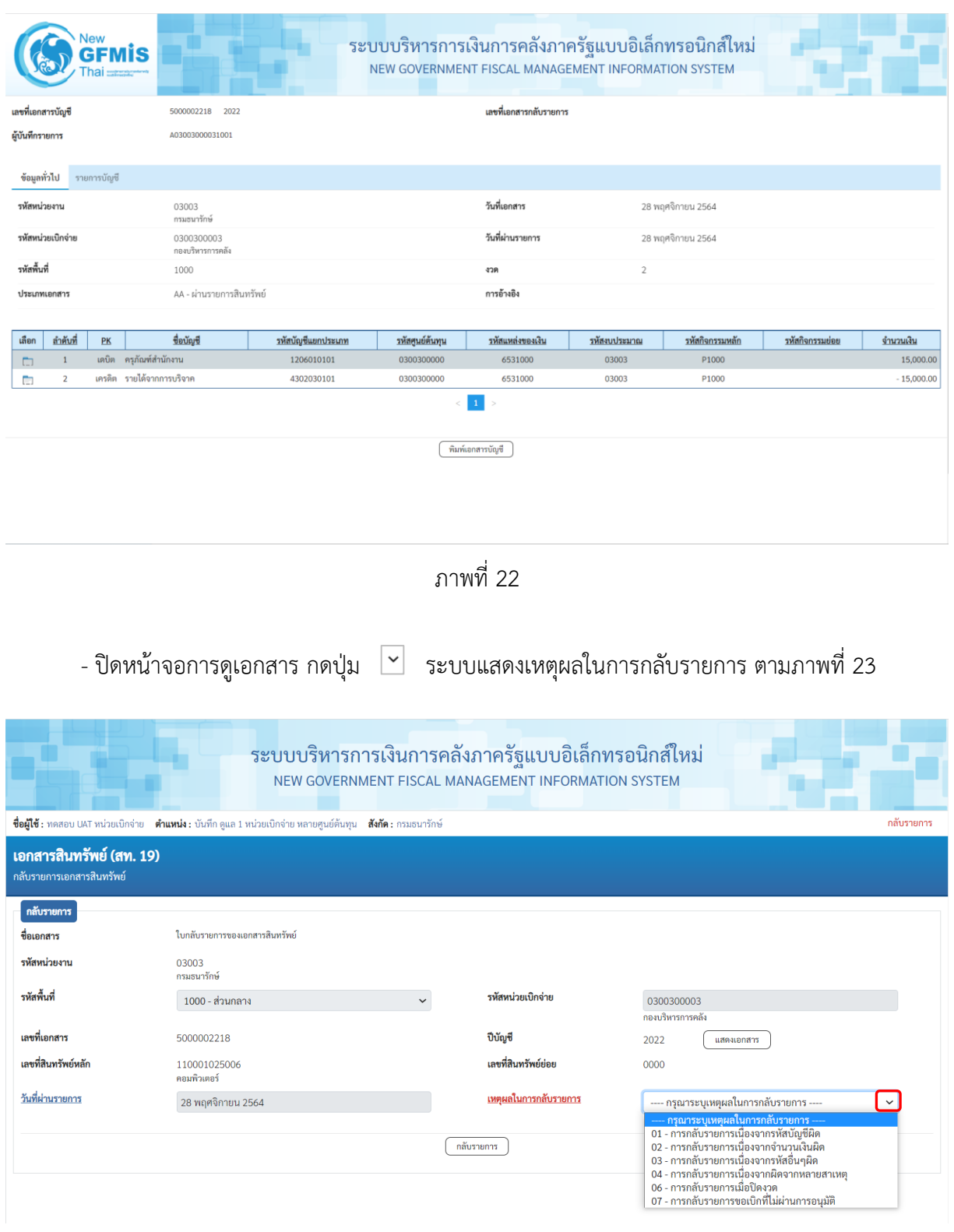

ภาพที่ 23

- เลือกเหตุผลในการกลับรายการ และกดปุ่ม ตามภาพที่ 24

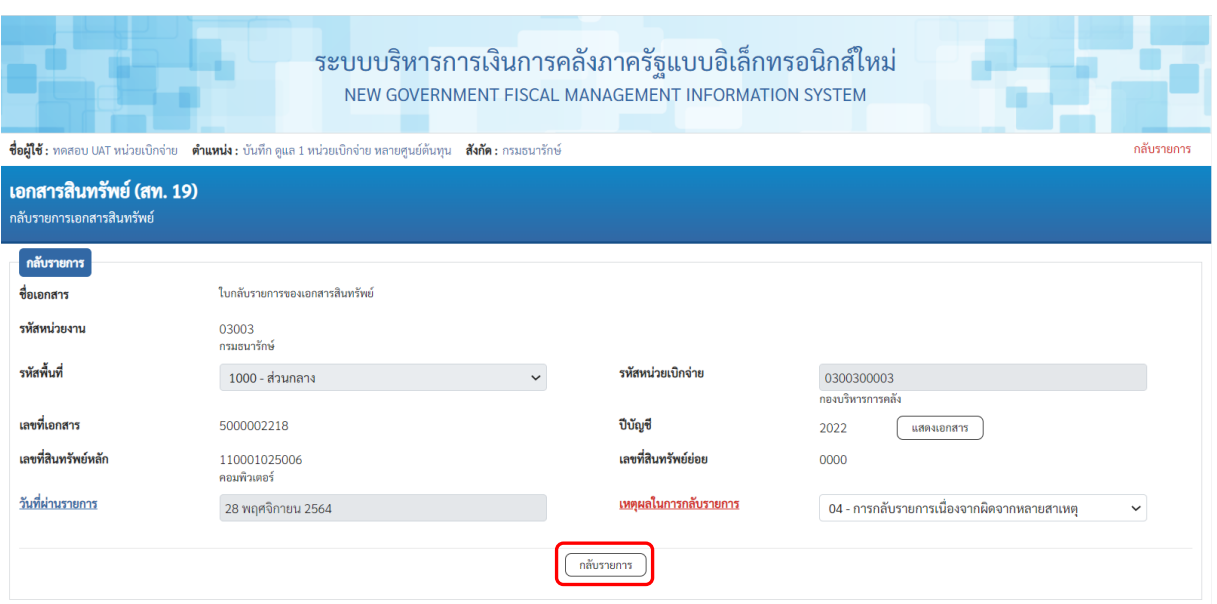

ภาพที่ 24

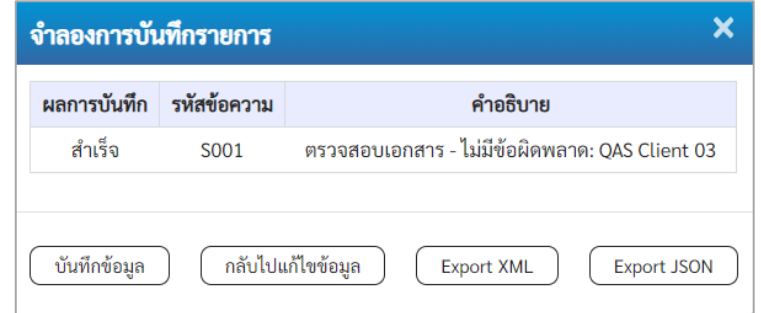

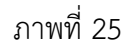

### **ระบบแสดงผลการกลับรายการ**

หลังจากกดปุ่ม "กลับรายการ" ระบบจะแสดงผลจำลองการบันทึกรายการ ประกอบด้วย ผลการบันทึก รหัสข้อความ และคำอธิบาย ให้เลือกดำเนินการ ดังนี้

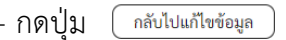

- กดปุ่ม กรณีที่มีความผิดพลาด เพื่อย้อนกลับไปหน้าจอการบันทึก รายการที่ผ่านมา หรือ - กดปุ่ม <u>โ<sup>บันทึกข้อมูล</u> กรณีที่ไม่มีรายการผิดพลาด เพื่อให้ระบบบันทึกรายการ</u></sup>

ตามภาพที่ 26

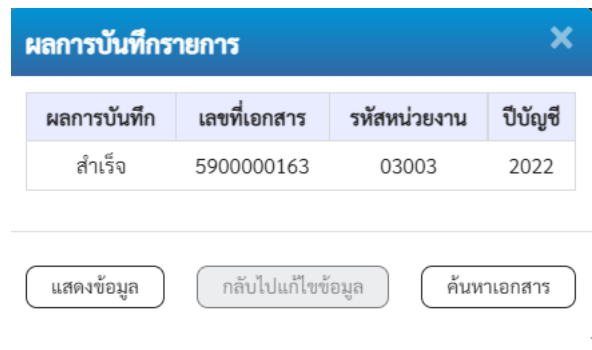

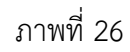

### **ระบบบันทึกรายการ**

หลังจากกดปุ่ม "บันทึกข้อมูล" ระบบแสดงผลการบันทึกรายการ ประกอบด้วย ผลการบันทึก เลขที่เอกสาร (จำนวน 10 หลัก) รหัสหน่วยงาน (จํานวน 5 หลัก) และปีบัญชี สามารถเลือกดำเนินการ ดังนี้

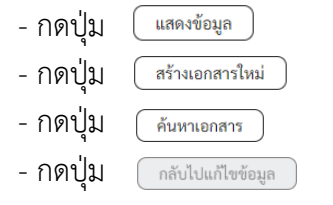

- เพื่อแสดงข้อมูลที่ได้บันทึกรายการ ตามภาพที่ 27 หรือ - เพื่อบันทึกสินทรัพย์รับบริจาครายการต่อไป หรือ - กดปุ่ม เพื่อค้นหาเอกสาร หรือ - กดปุ่ม กรณีที่มีความผิดพลาด เพื่อย้อนกลับไปหน้าจอการบันทึก

รายการที่ผ่านมา

| <b>New</b><br>GFMİS<br>Thai <b>states</b> |             |                                | ระบบบริหารการเงินการคลังภาครัฐแบบอิเล็กทรอนิกส์ใหม่<br>NEW GOVERNMENT FISCAL MANAGEMENT INFORMATION SYSTEM |                        |                        |                |                   |                 |              |  |
|-------------------------------------------|-------------|--------------------------------|----------------------------------------------------------------------------------------------------|------------------------|------------------------|----------------|-------------------|-----------------|--------------|--|
| เลขที่เอกสารบัญชี                         |             | 2022<br>5900000163             |                                                                                                    |                        | เลขที่เอกสารกลับรายการ | 5000002218     |                   | แสดงเอกสาร      |              |  |
| ผู้บันทึกรายการ                           |             | A03003000031001                |                                                                                                    |                        |                        |                |                   |                 |              |  |
| ข้อมูลทั่วไป                              | รายการบัญชี |                                |                                                                                                    |                        |                        |                |                   |                 |              |  |
| รหัสหน่วยงาน                              |             | 03003<br>กรมธนารักษ์           |                                                                                                    |                        | วันที่เอกสาร           |                | 28 พฤศจิกายน 2564 |                 |              |  |
| รหัสหน่วยเบิกจ่าย                         |             | 0300300003<br>กองบริหารการคลัง |                                                                                                    |                        | วันที่ผ่านรายการ       |                | 28 พฤศจิกายน 2564 |                 |              |  |
| รหัสพื้นที่                               |             | 1000                           |                                                                                                    |                        | 478                    | $\overline{2}$ |                   |                 |              |  |
| ประเภทเอกสาร                              |             |                                | AZ - กลับรายการสินทรัพย์                                                                                   |                        |                        | การอ้างอิง     |                   |                 |              |  |
|                                           |             |                                |                                                                                                    |                        |                        |                |                   |                 |              |  |
| ลำดับที่<br>เลือก                         | <b>PK</b>   | ชื่อบัญชี                      | รหัสบัญชีแยกประเภท                                                                                         | <u>รหัสศูนย์ต้นทุน</u> | รหัสแหล่งของเงิน       | รหัสงบประมาณ   | รหัสกิจกรรมหลัก   | รหัสกิจกรรมย่อย | จำนวนเงิน    |  |
| $\mathbf{1}$<br>$\Box$                    |             | เครดิต ครูภัณฑ์สำนักงาน        | 1206010101                                                                                                 | 0300300000             | 6531000                | 03003          | P1000             |                 | $-15,000.00$ |  |
| $\overline{2}$<br>Ò                       |             | เดบิต รายได้จากการบริจาค       | 4302030101                                                                                                 | 0300300000             | 6531000                | 03003          | P1000             |                 | 15,000.00    |  |
| $\vert 1 \vert$<br>พิมพ์เอกสารบัณชี       |             |                                |                                                                                                    |                        |                        |                |                   |                 |              |  |

ภาพที่ 27

- กดปุ่ม <u>เพิ่<sup>มพ์เอกสารบัญชี</u> เพื่อแสดงเอกสารบัญชี ตามภาพที่ 28</u></sup>

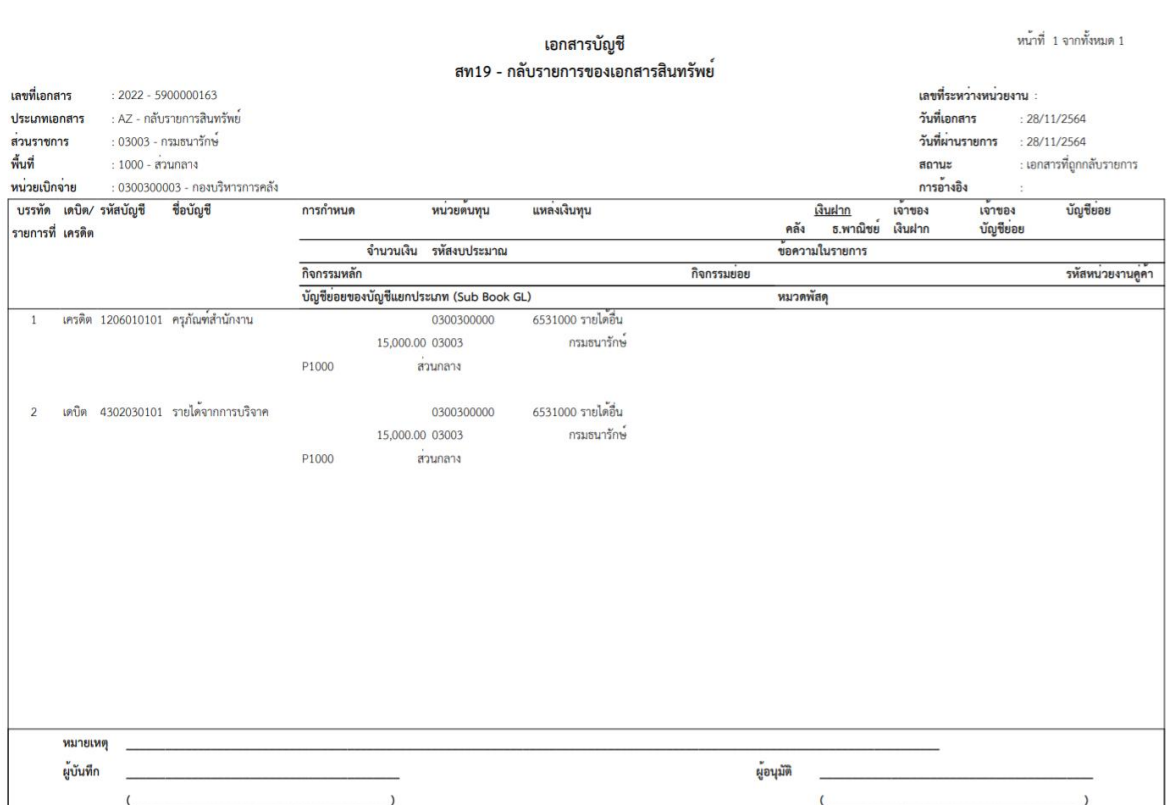

ภาพที่ 28